# Unitec Linksys Router Configuration Guide

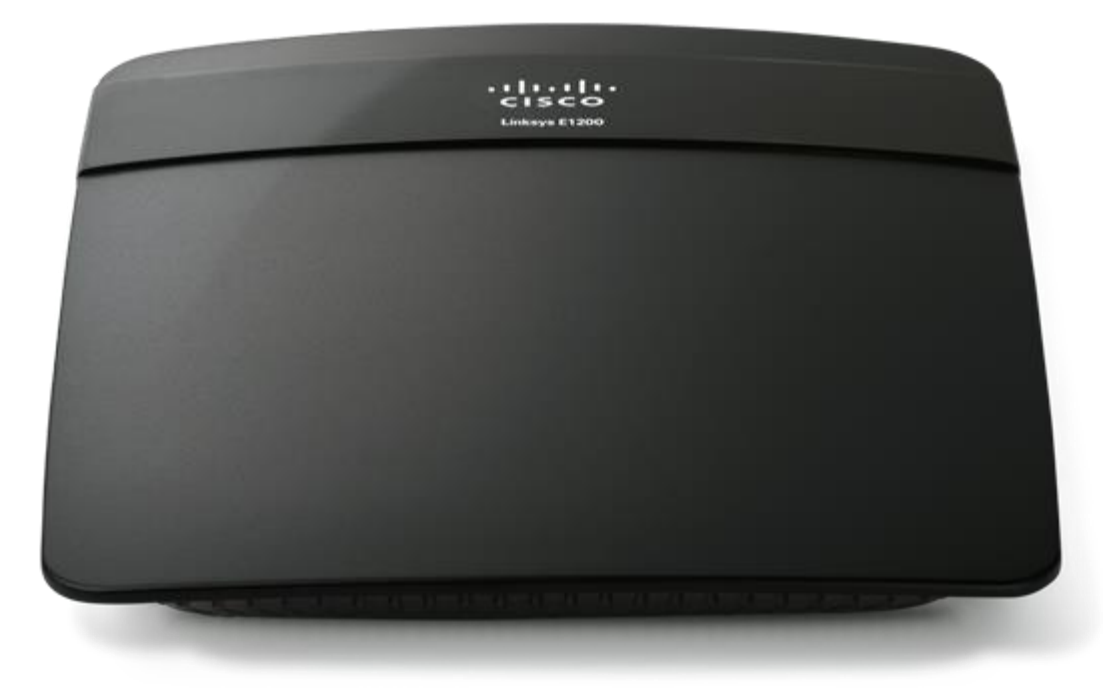

**Unitec** 800.4.UNITEC • www.startwithunitec.com

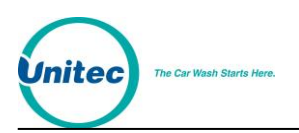

# UNITEC LINKSYS ROUTER CONFIGURATION GUIDE

### This document provides installation and configuration procedures for the Linksys router supplied by Unitec for the Portal, Sentinel and WashPay Site Server.

If further assistance is needed, please contact the distributor from which the product was purchased.

When calling for assistance, you must have the following information available:

Router Serial Number:

Distributor Name:

#### C O P Y R I G H T

© 2012 Unitec, Incorporated. All rights reserved. No part of this book, including text, screen examples, diagrams, or icons, may be reproduced or transmitted in any form, by any means (electronic, photocopying, recording, or otherwise) without prior written permission of Unitec, Incorporated.

#### T R A D E M A R K S

Portal TI, WashPay, Unitec, and the Unitec Logo are trademarks, service marks, or registered trademarks of Unitec, Incorporated.

All other products, services, and company names are trademarks or registered trademarks of their respective owners.

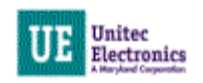

# **Table of Contents**

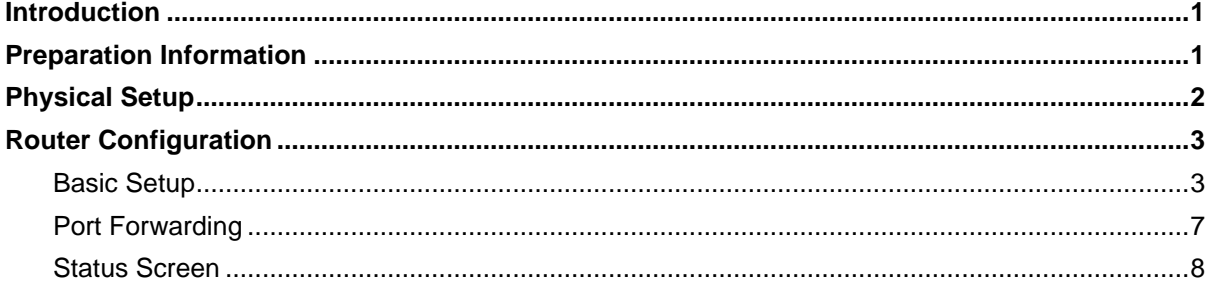

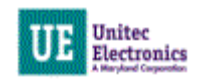

# **Index of Figures**

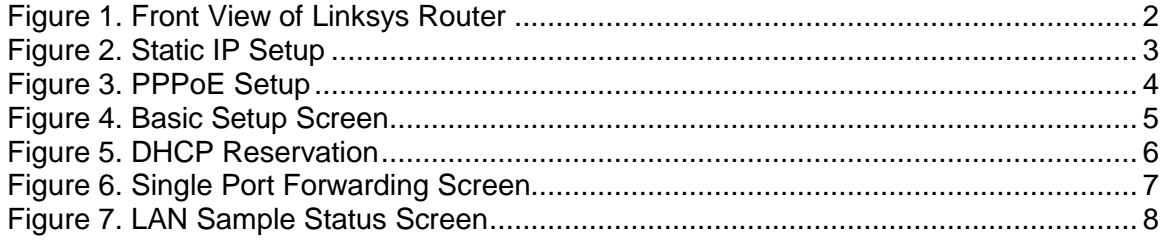

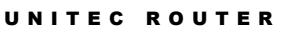

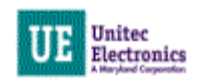

### <span id="page-4-0"></span>Introduction

If you intend to access the Portal, Sentinel or WashPay Site Server through the Internet, or if you want Unitec to be able to access your system remotely, you must install a router.

## <span id="page-4-1"></span>Preparation Information

Prior to installing the router, you MUST gather the following information from your Internet Service Provider (ISP) prior to beginning the installation.

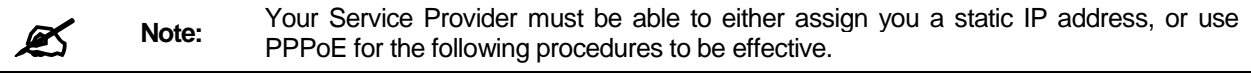

#### **Static IP Address**

Your Static IP Address assigned by your service provider:

\_\_\_\_\_\_\_\_\_\_\_\_\_\_\_\_\_\_\_\_\_\_\_\_\_\_\_\_\_\_\_\_\_\_\_\_\_\_\_\_

\_\_\_\_\_\_\_\_\_\_\_\_\_\_\_\_\_\_\_\_\_\_\_\_\_\_\_\_\_\_\_\_\_\_\_\_\_\_\_\_

\_\_\_\_\_\_\_\_\_\_\_\_\_\_\_\_\_\_\_\_\_\_\_\_\_\_\_\_\_\_\_\_\_\_\_\_\_\_\_\_

\_\_\_\_\_\_\_\_\_\_\_\_\_\_\_\_\_\_\_\_\_\_\_\_\_\_\_\_\_\_\_\_\_\_\_\_\_\_\_\_

\_\_\_\_\_\_\_\_\_\_\_\_\_\_\_\_\_\_\_\_\_\_\_\_\_\_\_\_\_\_\_\_\_\_\_\_\_\_\_\_

Your Subnet Mask:

Service Provider Gateway Address:

Domain Name Service (DNS) Address:

Secondary Domain Name Server (DNS) Address (If Applicable):

#### **PPPoE Information**

If your Service Provider uses PPPoE (for example, DSL), you will need your User Name and Password.

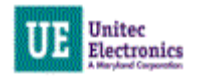

## <span id="page-5-0"></span>Physical Setup

The front panel of the Linksys router contains the ports described below.

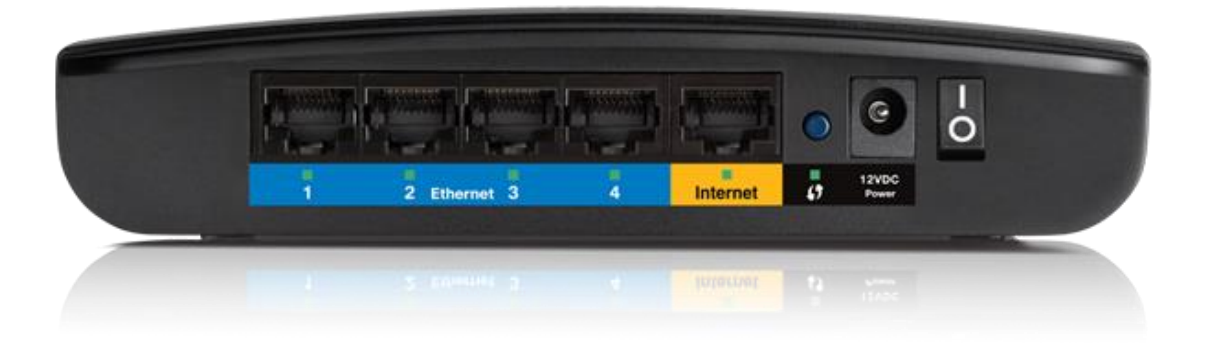

**Figure 1. Front View of Linksys Router**

<span id="page-5-1"></span>Viewed from left to right, the front panel contains the following features:

- Four Local (LAN) 10/100 Mbps Ethernet ports for connecting the router to the local computers
- Internet (WAN) Ethernet port for connecting the router to a cable or DSL modem
- Factory default reset button
- AC power adapter outlet
- On/Off Switch
- 1. Remove the Linksys router from the box. Verify all contents are present (see router documentation for the list of included items).
- 2. Connect the power supply cord into the adapter on the router and then into either a wall socket or power strip.
- 3. If you are connecting the entry unit or site server to the Internet, connect the included Ethernet cable directly from the DSL or Cable modem to the WAN connection located on the front of the router. This connection cannot be made through a Hub.
- 4. Connect the Ethernet cable from the entry unit or site server to LAN port 1.
- 5. Verify that the WAN and LAN lights for the connected ports are on (either solid or blinking is normal). These lights are located below the ports.

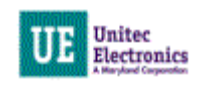

## <span id="page-6-0"></span>Router Configuration

You will need to configure your router with the appropriate IP address settings, but first you must connect to the router configuration pages.

- 1. Connect a laptop or PC directly to the first available router port using an Ethernet LAN cable.
- 2. Open the web browser on the computer.
- 3. In the browser address bar, type the following address (You must include the http://): http://192.168.2.1
- 4. The Router Management Login screen will appear:
- 5. Enter "admin" (Linksys 's default administrative User Name) into the User Name field.
- 6. The default password is initially "unitec83". Click the OK button to login.

### <span id="page-6-1"></span>Basic Setup

When you login upon initial setup, the Basic Setup screen will appear. Refer to page 1 of this document for the information that will be required for setting up the router.

- 1. Choose your language from the drop down menu by Language.
- 2. Select the Internet Connection type from the drop down menu by Internet Setup. Choose one of the three most common connection types:
	- **Automatic Configuration –DHCP** Most sites with high-speed Internet connections will chose this option.

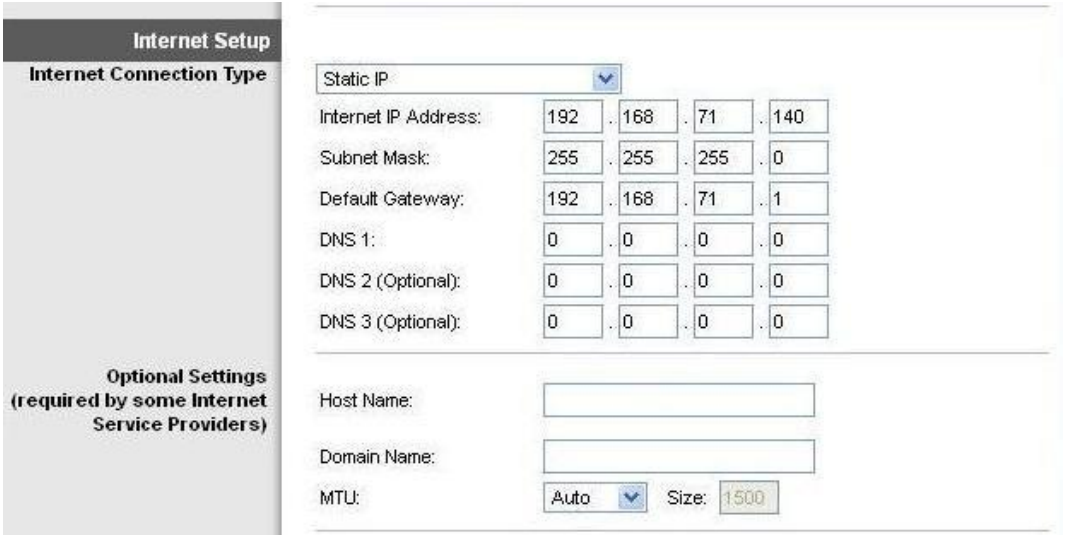

**Figure 2. Static IP Setup**

<span id="page-6-2"></span> **Static IP** – If your modem requires a static IP address to be assigned in the router (according to your ISP), chose Static IP. Enter the Internet IP Address, Subnet Mask, Default Gateway, and Primary and Secondary DNS. This information should be provided by your Internet Service Provider (ISP).

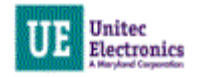

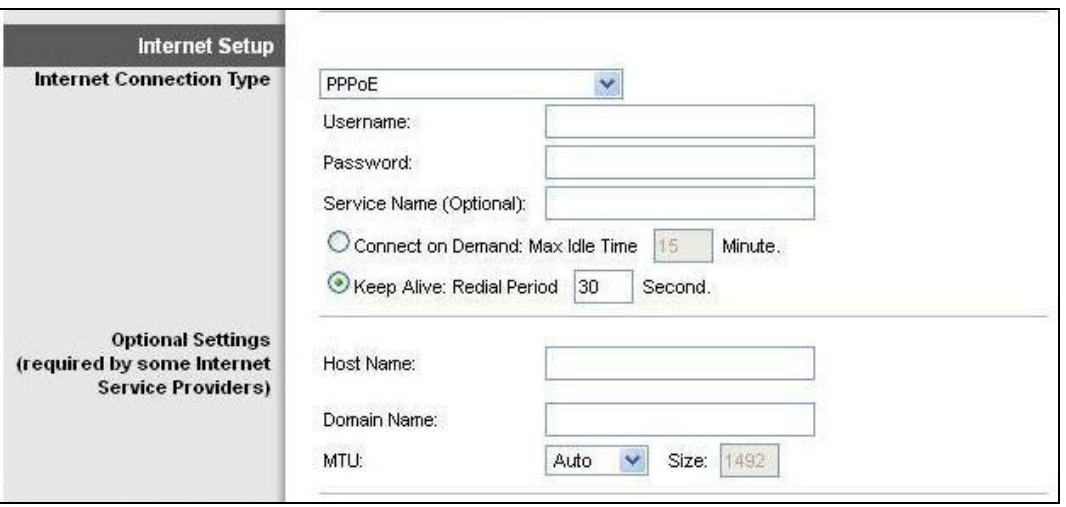

**Figure 3. PPPoE Setup**

- <span id="page-7-0"></span> **PPPoE** – This option is used with DSL modems. Enter your username, password, and service name, if applicable.
- 3. Optional Settings:

**Host Name:** For most users, type your account name or user name in this box. For example, if your main mail account is JerAB@ISP.com, then put JerAB in this box. If your ISP has given you a specific Host name, then type it (for example, CCA7324-A).

**Domain Name**: For most users, you may leave this box blank, unless required by your ISP. You may type the domain name of your ISP. For example, if your ISP's mail server is mail.xxx.yyy.zzz, you would type xxx.yyy.zzz as the Domain Name. If you have a Domain name given to you by your ISP, type it in this box. (For example, Earthlink Cable may require a Host name of 'home' and Comcast sometimes supplies a Domain name.) If you have a cable modem, this is usually the Workgroup name.

**MTU:** Select Auto.

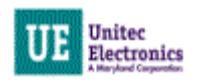

#### UNITEC ROUTER

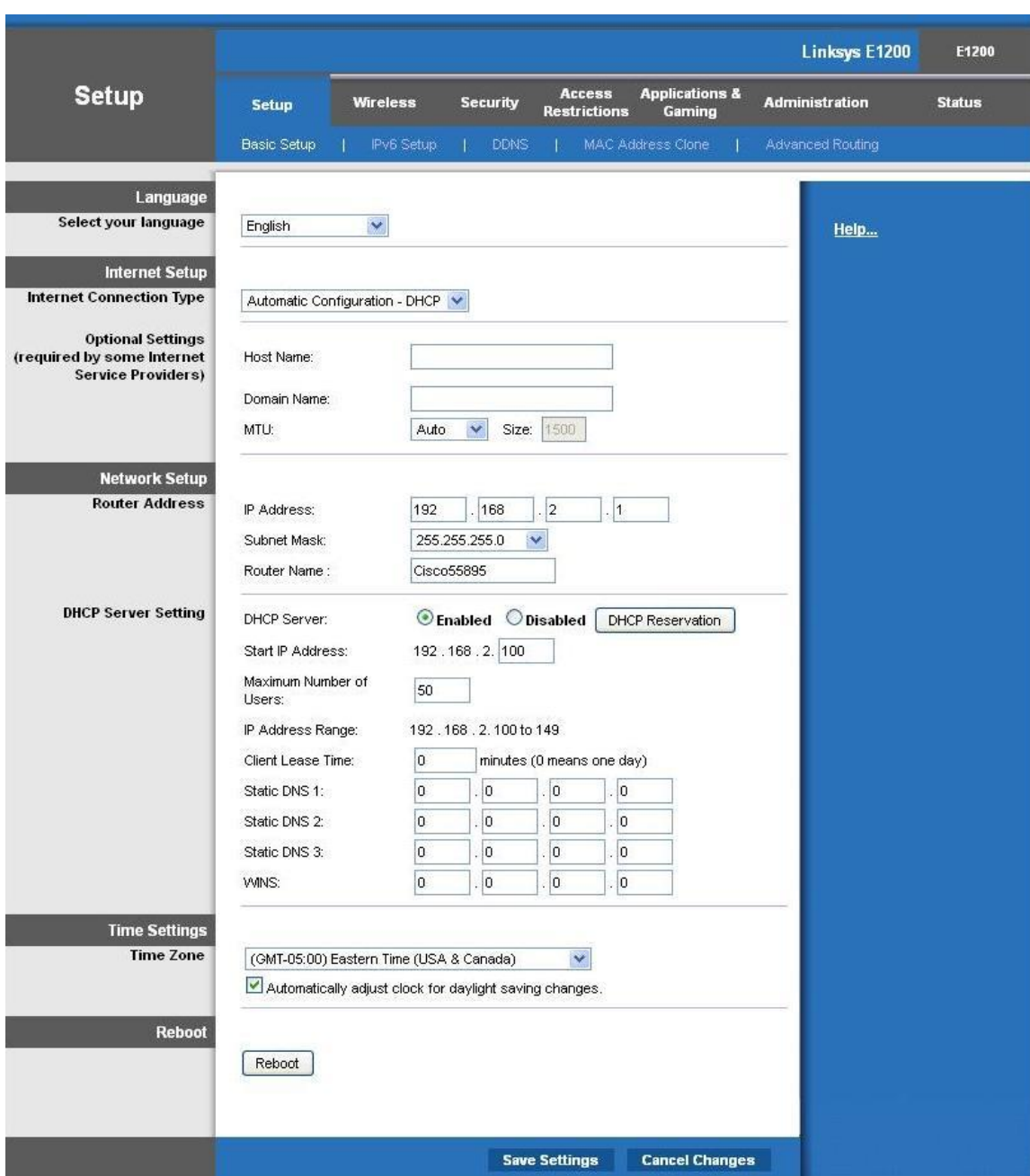

#### **Figure 4. Basic Setup Screen**

- <span id="page-8-0"></span>4. Enter the IP Address, Subnet Mask and Router Name by **Router Address**.
- 5. Enable the DHCP Server and enter "100" in the last octet for Start IP Address for **DHCP Server Setting.**

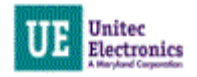

#### 6. Click **DHCP Reservation.**

| aludu<br>cisco.                                  |                          |                          |                   |  |                            |                       |
|--------------------------------------------------|--------------------------|--------------------------|-------------------|--|----------------------------|-----------------------|
| <b>DHCP Reservation</b>                          |                          |                          |                   |  |                            |                       |
| <b>Select Clients from</b><br><b>DHCP Tables</b> | <b>Client Hame</b>       | Interface                | <b>IP Address</b> |  | <b>MAC Address</b>         | Select                |
|                                                  | PORTALDAC50C             | LAN                      | 192.168.2.100     |  | 00:05:B7:DA:C5:0C          | г                     |
|                                                  |                          |                          |                   |  |                            | <b>Add Clients</b>    |
|                                                  | <b>Enter Client Hame</b> | <b>Assign IP Address</b> |                   |  | <b>To This MAC Address</b> |                       |
| <b>Manually Add Client</b>                       |                          | 192.168.2.0              |                   |  | 00:00:00:00:00:00          | Add                   |
| <b>Clients Already Reserved</b>                  |                          |                          |                   |  |                            |                       |
|                                                  | <b>Client Hame</b>       | <b>Assign IP Address</b> |                   |  | <b>To This MAC Address</b> | MAC<br><b>Address</b> |

**Figure 5. DHCP Reservation**

- <span id="page-9-0"></span>7. To reserve the DHCP address, select the check box by the client and then click Add Clients. Click Save Settings.
- 8. Select the **Time Zone** for your region.
- 9. Click **Save Settings** at the bottom of the screen.

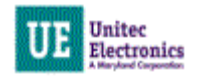

#### <span id="page-10-0"></span>Port Forwarding

In order to access the Portal, Sentinel or WashPay Site Server from the Internet, you must verify and configure the router's Port Forwarding page with connection information for each device that's connected to the router. On the top frame, click on Application and Gaming>Single Port Forwarding.

| ahah<br>CISCO.                      |                               |                      |                      |                           |                                                                        |                                     |                       | Firmware Version: 2.0.00 |
|-------------------------------------|-------------------------------|----------------------|----------------------|---------------------------|------------------------------------------------------------------------|-------------------------------------|-----------------------|--------------------------|
|                                     |                               |                      |                      |                           |                                                                        |                                     | Linksys E1200         | E1200                    |
| <b>Applications &amp;</b><br>Gaming |                               | <b>Setup</b>         | <b>Wireless</b>      | <b>Security</b>           | <b>Access</b><br><b>Restrictions</b>                                   | <b>Applications &amp;</b><br>Gaming | <b>Administration</b> | <b>Status</b>            |
|                                     |                               |                      |                      |                           | Single Port Forwarding   Port Range Forwarding   Port Range Triggering | DMZ.                                | Pv6 Firewall   QoS    |                          |
|                                     | <b>Single Port Forwarding</b> |                      |                      |                           |                                                                        |                                     |                       |                          |
|                                     | <b>Application Hame</b>       | <b>External Port</b> | <b>Internal Port</b> | Protocol                  | <b>To IP Address</b>                                                   | <b>Enabled</b>                      | Help                  |                          |
|                                     | None<br>$\checkmark$          | $\overline{a}$       |                      | $\overline{a}$            | 192.168.2.0                                                            | П                                   |                       |                          |
|                                     | None<br>$\checkmark$          | $\overline{a}$       | $\cdots$             | $\overline{a}$            | 192.168.2.0                                                            | п                                   |                       |                          |
|                                     | None.<br>v                    | ---                  | $\cdots$             | ---                       | 192.168.2.0                                                            | $\mathcal{P}$                       |                       |                          |
|                                     | None<br>$\checkmark$          | $\overline{a}$       | ---                  | ---                       | 192.168.2.0                                                            | П                                   |                       |                          |
|                                     | None<br>$\checkmark$          | ann.                 | $\sim$               | ---                       | 192.168.2.0                                                            | $\mathcal{O}(\mathcal{C})$          |                       |                          |
| Rdesktop                            |                               | 9830                 | 9830                 | Both V                    | 192.168.2.137                                                          | M                                   |                       |                          |
| Server log                          |                               | 9810                 | 9810                 | Both V                    | 192.168.2.137                                                          | ✔                                   |                       |                          |
|                                     |                               | 0                    | lo.                  | Both $\vee$               | 192.168.2.0                                                            | n                                   |                       |                          |
|                                     |                               | 0                    | o                    | Both $\vee$               | 192.168.2.0                                                            | П                                   |                       |                          |
|                                     |                               | o                    | ۱o                   | Both v                    | 192.168.2.0                                                            | П                                   |                       |                          |
|                                     |                               | 0                    | $\overline{0}$       | Both V                    | 192.168.2.0                                                            | $\Box$                              |                       |                          |
|                                     |                               | $\overline{0}$       | lo.                  | Both V                    | 192.168.2.0                                                            | <b>C</b>                            |                       |                          |
|                                     |                               | O                    | lo.                  | Both $\mathbf{\check{v}}$ | 192.168.2.0                                                            | ×                                   |                       |                          |
|                                     |                               | $\overline{0}$       | o                    | Both $\vee$               | 192.168.2.0                                                            | $\mathcal{C}$                       |                       |                          |
|                                     |                               | $\overline{0}$       | $\overline{0}$       | Both $\vee$               | 192.168.2.0                                                            | П                                   |                       |                          |
|                                     |                               | $\overline{0}$       | 0                    | Both $\vee$               | 192.168.2.0                                                            | П                                   |                       |                          |
|                                     |                               | o                    | ۱o                   | Both v                    | 192.168.2.0                                                            | П                                   |                       |                          |
|                                     |                               | o                    | o                    | Both V                    | 192.168.2.0                                                            | П                                   |                       |                          |
|                                     |                               | O                    | o                    | Both V                    | 192.168.2.0                                                            | $\mathcal{P}$                       |                       |                          |
|                                     |                               | O                    | o                    | Both $\vee$               | 192.168.2.0                                                            | П                                   |                       |                          |
|                                     |                               |                      |                      |                           |                                                                        |                                     |                       |                          |
|                                     |                               |                      |                      |                           |                                                                        |                                     |                       |                          |
|                                     |                               |                      |                      |                           | <b>Save Settings</b>                                                   | <b>Cancel Changes</b>               |                       |                          |

**Figure 6. Single Port Forwarding Screen**

- <span id="page-10-1"></span>1. On the SierraWeb entry, change the IP address to match the Unitec site server (if present), or the primary entry unit.
- 2. On the SierraRD entry, change the IP address to match the Unitec site server (if present), or the primary entry unit.
- 3. For sites running Portal version 2.XX software, enter each secondary Portal. The External Port and the Internal port should be the same and within the range between 9810 and 9830 (i.e., Portal 2 External Port 9811and Internal Port 9811, Portal 3 would be 9812 and 9812, and so on). Chose TCP for Protocol and enter the IP address. Click Enable.
- 4. Click Save Settings.

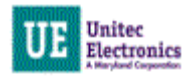

### <span id="page-11-0"></span>Status Screen

| արարտ<br>CISCO.            |                                                                                                    |                       | Firmware Version: 2.0.01 |
|----------------------------|----------------------------------------------------------------------------------------------------|-----------------------|--------------------------|
|                            |                                                                                                    | Linksys E1200         | E1200                    |
| <b>Status</b>              | <b>Access</b><br><b>Applications &amp;</b><br><b>Setup</b><br><b>Wireless</b><br><b>Security</b><br><b>Restrictions</b><br>Gaming | <b>Administration</b> | <b>Status</b>            |
|                            | Router<br>Local Network<br>Wireless Network<br>Ports                                                                              |                       |                          |
| <b>Router Information</b>  |                                                                                                    |                       |                          |
|                            | 2.0.01 build 1 Nov 10, 2011<br>Firmware Version:                                                                                  | Help                  |                          |
|                            | Firmware Verification:<br>f7fffb6734c2effc66bd181bb3544c31                                                                        |                       |                          |
|                            | Current Time:<br>Tue, 26 Jun 2012 12:01:07                                                                                        |                       |                          |
|                            | Internet MAC Address:<br>20:AA:4B:38:5A:A0                                                                                        |                       |                          |
|                            | Device Name                                                                                                    |                       |                          |
|                            | Host Name:                                                                                                    |                       |                          |
|                            | Domain Name:<br>unitec.local                                                                                                    |                       |                          |
| <b>Internet Connection</b> |                                                                                                    |                       |                          |
| IPv4                       | <b>Automatic Configuration - DHCP</b><br>Connection Type:                                                                         |                       |                          |
|                            | Internet IP Address:<br>192.168.71.140                                                                                            |                       |                          |
|                            | Subnet Mask:<br>255.255.255.0                                                                                                    |                       |                          |
|                            | Default Gateway:<br>192.168.71.1                                                                                                  |                       |                          |
|                            | DNS1:<br>192.168.71.5                                                                                                    |                       |                          |
|                            | DNS2:<br>192.168.71.6                                                                                                    |                       |                          |
|                            | DNS3:                                                                                                    |                       |                          |
|                            | MTU:<br>1500                                                                                                    |                       |                          |
|                            | DHCP Lease Time:<br>5 Days                                                                                                    |                       |                          |
|                            | Release IP Address<br>Renew IP Address                                                                                            |                       |                          |
| IPv6                       | Connection Type:<br>IPv6 - Automatic                                                                                              |                       |                          |
|                            | Internet IP Address:<br>0:0:0:0:0:0:0:0                                                                                           |                       |                          |
|                            | Default Gateway:<br>0:0:0:0:0:0:0:0                                                                                               |                       |                          |
|                            | DNS1:                                                                                                    |                       |                          |
|                            | DNS2:                                                                                                    |                       |                          |
|                            | DNS3:                                                                                                    |                       |                          |
|                            | DHCP Lease Time:                                                                                                    |                       |                          |
|                            | Release IP Address<br>Renew IP Address                                                                                            |                       |                          |
|                            |                                                                                                    |                       |                          |
|                            |                                                                                                    | Refresh               |                          |

**Figure 7. LAN Sample Status Screen**

<span id="page-11-1"></span>For an overview of the router status, select Status > Local Network from the left frame.